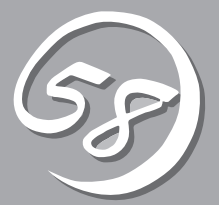

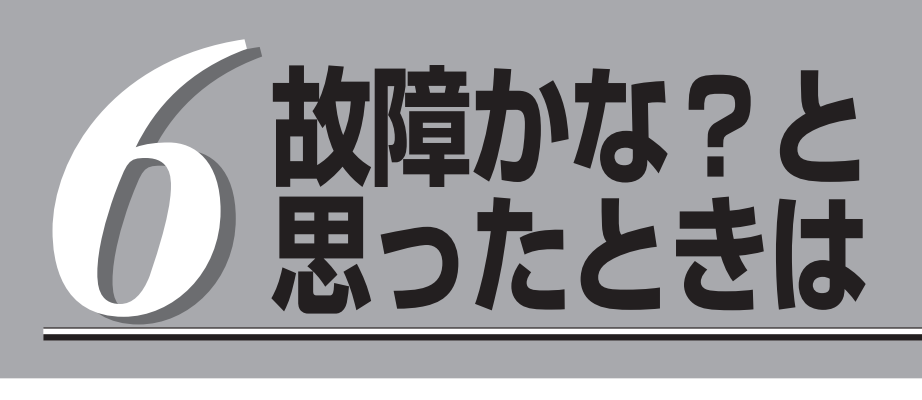

OSを動作させるために必要なファイルが破損した場合の対処方法を始め、本装置に障害が発生した際の 対処方法について説明しています。

# **システムの修復**

何らかの原因でシステムを稼働できなくなった場合は、回復コンソールを使用してシステムの修復を行い ます。ただし、この方法は詳しい知識のあるユーザや管理者以外にはお勧めできません。 回復コンソールを使用して破損ファイルを修復した場合は、必ず「システムのアップデート」(6-9ページ) を実行してください。

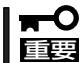

ハードディスクドライブが認識できない場合は、システムの修復はできません。

# **Windows Server 2003 回復コンソールを使用する際の注意点**

システムディスクがダイナミックディスクとなっているシステムにおいて、回復コンソール を利用する場合には、事前に以下の設定を行う必要があります。

本設定を実施しない場合には、回復コンソールにおいて、ハードディスクドライブ上のファ イルの更新が行えません。「アクセスが拒否されました」のメッセージが表示されます。

### 1. 「ローカルセキュリティポリシー」の設定

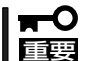

本設定はWindows Server 2003上であらかじめ設定しておく必要があります。

- (a) Windows Server 2003を起動し、Administrator権限のユーザでログオンする。
- (b) [スタート]-[管理ツール]-[ローカルセキュリティポリシー]を起動する。
- (c) 「ローカルセキュリティの設定」画面の左ウィンドウより[ローカルポリシー]-[セキュリティオプ ション]を選択する。
- (d) 右ウィンドウの「回復コンソール:すべてのドライブとフォルダに、フロッピーのコピーとアクセ スを許可する」をダブルクリックし、セキュリティの設定を「有効」にする。

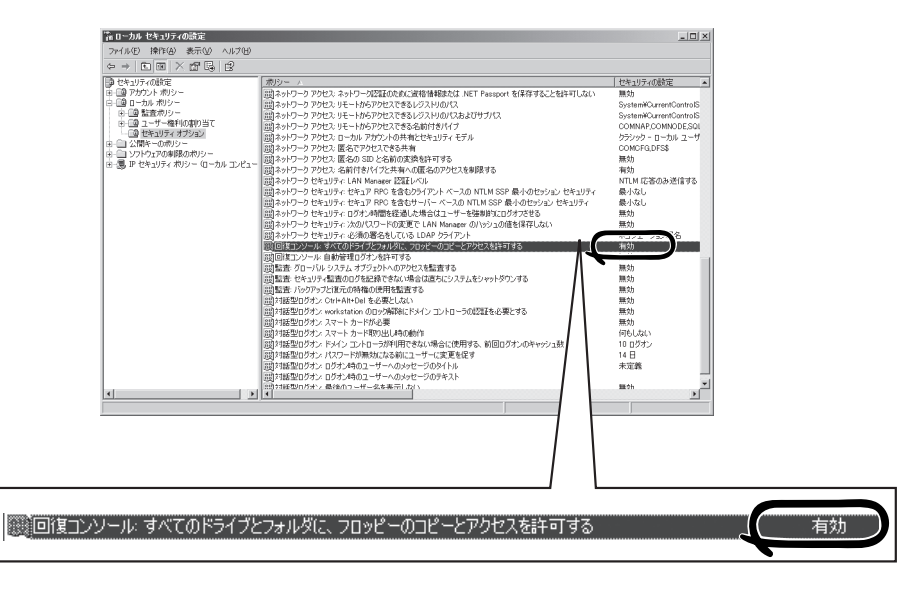

### 2. 環境変数「AllowRemovableMedia」の設定

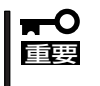

本設定はWindows Server 2003回復コンソールを使用時に、Windows Server 2003回復コンソール上で行います。回復コンソールを起動するたびに実行する必要があ ります。

(a) Windows Server 2003回復コンソールを起動する。

回復コンソールの起動方法は「システムの修復」-「準備」(6-4ページ)、「回復コンソール起動方法」 (6-6ページ)を参照してください。

(b) 回復コンソールへログオン後、以下のコマンドを実行する。 (既定値はFALSEとなっています)

set AllowRemovableMedia = TRUE

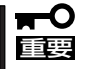

- 上記設定を行うことでWindows Server 2003回復コンソールでダイナミックディ スクに対して書き込みを行うことができます。
- Windows Server 2003回復コンソールは既定値ではベーシックディスク、ダイナ ミックディスク共にフロッピーディスクへの書き込みが許可されていませんが、上記設 定を行うことでフロッピーディスクに対して書き込み(コピー、アクセス)を行うことが できます。

設定前

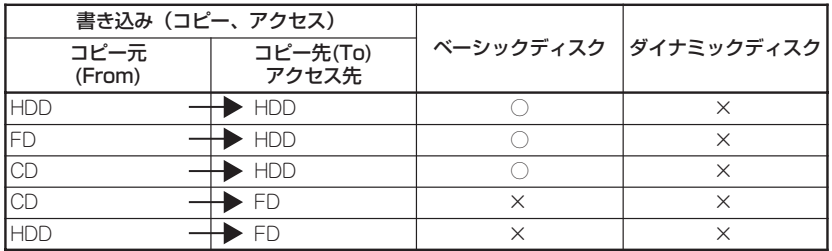

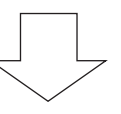

#### 設定後

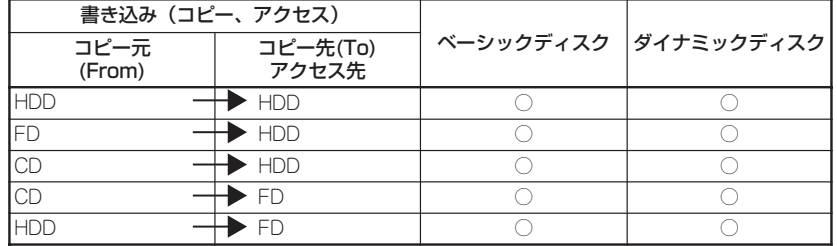

\* ○ :書き込み可

× :書き込み不可

- \* HDD :ハードディスクドライブ(SystemDrive, SystemRootに限る) FD :フロッピーディスク
	- CD :CD-ROM

# **準備**

回復コンソールの起動には「Windows Server 2003 OEM-DISK for EXPRESSBUILDER」と 呼ばれるサポートディスクが必要です。

回復コンソールの起動を始める前に「Windows Server 2003 OEM-DISK for EXPRESSBUILDER」を用意してください。

### Windows Server 2003、Windows 2000、Windows XP、 Windows NT4.0で動作するコンピュータをお持ちではない場合

以下の手順で「Windows Server 2003 OEM-DISK for EXPRESSBUILDER」を作成してく ださい。

- 1. 3.5インチフロッピーディスクを1枚用意する。
- 2. 周辺装置、本装置の順に電源をONにする。
- 3. 起動監視機能の設定を無効にする。

BIOSのセットアップで「Server」-「Monitoring Configuration」の「OS Boot Monitoring」の設定 を「Disabled」に設定してください。詳細についてはStep A-2もしくはStep B-3の「起動監視機能 の設定を無効にする」(4-5ページ、もしくは4-13ページ)を参照してください。

- 4. 本装置のDVD-ROMドライブに添付の「EXPRESSBUILDER」CD-ROMをセットする。
- 5. CD-ROMをセットしたら、リセットする(<Ctrl>+<Alt>+<Delete>キーを押す)か、電源をOFF/ ONして本装置を再起動する。

CD-ROMからシステムが立ち上がり、EXPRESSBUILDERが起動します。

- 6. [ツールメニュー]から[サポートディスクの作成]を選択する。
- 7. [サポートディスクの作成]メニューから[Windows Server 2003 OEM-DISK for EXPRESSBUILDER]を選択する。
- 8. 画面の指示に従ってフロッピーディスクをセットする。

「Windows Server 2003 OEM-DISK for EXPRESSBUILDER」が作成されます。作成した 「Windows Server 2003 OEM-DISK for EXPRESSBUILDER」はライトプロテクトをし、ラベル を貼って大切に保管してください。

### ┳◑

回復コンソールを使用したシステムの修復を行わずにシステムの運用を行う場合は、起動監視 機能の設定を有効にしてください。「Server」-「Monitoring Configuration」の「OS Boot Monitoring」の設定を「Enabled」に設定してください。詳細については「Step C-9 起動監視 機能の設定を有効にする」(4-39ページ)を参照してください。

### Windows Server 2003、Windows 2000、Windows XP、 Windows NT4.0で動作するコンピュータをお持ちの場合

以下の手順でも「Windows Server 2003 OEM-DISK for EXPRESSBUILDER」を作成する ことができます。

- 1. 3.5インチフロッピーディスクを1枚用意する。
- 2. 添付の「EXPRESSBUILDER」CD-ROMをWindows Server 2003、Windows 2000、Windows XP、Windows NT4.0で動作するコンピュータのDVD-ROMドライブにセットする。
- 3. [ソフトウェアのセットアップ]から「OEMディスクの作成」を選択する。
- 4. 画面の指示に従ってフロッピーディスクをセットする。

「Windows Server 2003 OEM-DISK for EXPRESSBUILDER」が作成されます。作成した 「Windows Server 2003 OEM-DISK for EXPRESSBUILDER」はライトプロテクトをし、ラベル を貼って大切に保管してください。

# **回復コンソール起動方法**

回復コンソールの起動方法は次の2通りあります。

- システムにインストールした回復コンソールを起動する方法
- Windows Server 2003 CD-ROMから回復コンソールを起動する方法

### システムに回復コンソールをインストールする方法

- 1. 本装置を起動し、Windows Server 2003にログオンする。
- 2. 本装置のDVD-ROMドライブにWindows Server 2003 CD-ROMを挿入する。
- 3. タスクバーの[スタート]から「ファイル名を指定して実行」を選択し、以下を実行する。 DVD-ROMドライブ:¥i386¥winnt32.exe /cmdcons /syspart:c: /tempdrive:c:
- 4. 画面の指示に従って回復コンソールをインストールする。

### 回復コンソール起動方法

1. 起動監視機能の設定を無効にする。

「Server」-「Monitoring Configuration」の「OS Boot Monitoring」の設定を「Disabled」に設定し てください。詳細については、Step A-2もしくはStep B-3の「起動監視機能の設定を無効にする」 (4-5ページ、もしくは4-13ページ)を参照してください。

- 2. システムの電源をONにする。
	- システムにインストールした回復コンソールを起動する場合
		- (a) オペレーティングシステムの選択で「Microsoft Windows 回復コンソール」を選択する。

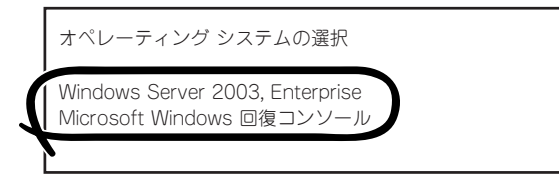

(b) 画面下に次のメッセージが表示されたら、すばやく<F6>キーを押す。

Starting Windows Recovery Console... Press F6 if you need to install a third party SCSI or RAID driver...

- ⓦ Windows Server 2003 CD-ROMから回復コンソールを起動する場合
	- (a) 本装置のDVD-ROMドライブにWindows Server 2003 CD-ROMをセットする。
	- (b) Windows Server 2003 CD-ROMをDVD-ROMドライブにセットしたら、リセットす る(<Ctrl>+<Alt>+<Delete>キーを押す)か、電源をOFF/ONして本装置を再起動する。

(c) 画面上に次のメッセージが表示されたら、任意のキーを押してCD-ROMから起動する。

Press any key to boot from CD

#### ▼0厘要

メッセージが表示されている間に任意のキーを押さないとハードディスクドライブか ら起動します。回復コンソールは起動できません。

(d) 画面下に次のメッセージが表示されたら、すばやく<F6>キーを押す。

Press F6 if you need to install a third party SCSI or RAID driver...

- 3. SCSIドライバを選択する画面が表示されるので、以下の手順を実行する。
	- (a) 以下の画面が表示されたら<S>キーを押す。

 Setup could not determine the type of one or more mass storage devices installed in your system, or you have chosen to manually specify an adapter. Currently, Setup will load support for the following mass storage devices(s):

<none>

- \* To specify additional SCSI adapters, CD-ROM drives, or special disk controllers for use with Windows, including those for which you have a device support disks from a mass storage device manufacturer, press S.
- \* If you do not have any device support disks from a mass storage device manufacturer, or do not want to specify additional mass storage devices for use with Windows, press ENTER.
- (b)「Windows Server 2003 OEM-DISK for EXPRESSBUILDER」をフロッピーディスクドラ イブにセットし、<Enter>キーを押す。

SCSIアダプタのリストが表示されます。

- (c) [Stratus Virtual Disk Driver]を選択し、<Enter>キーを押す。 手順(a)の画面に戻ります。
- (d) [Stratus Embedded SAS Adapter]を選択し、<Enter>キーを押す。

(e) 以下の画面が表示されるので、フロッピーディスクドライブからフロッピーを取り出して、 <Enter>キーを押す。

```
Setup will load support for the following mass storage device(s):
Stratus Virtual Disk Driver
Stratus Embedded SAS Adapter
```
以降はメッセージに従って作業を続けてください。

4. Windows Server 2003 CD-ROMから回復コンソールの起動を行った場合、次のメッセージが 表示されるので、回復コンソール起動のため、<R>キーを押す。

```
セットアップの開始
セットアッププログラムのこの部分では、Microsoft(R) Windows(R)
のインストールと設定を準備します。
  ・Windowsのセットアップを開始するには、Enterキーを押して
   ください。
  ・インストール済みのWindowsを回復コンソールを使って修復
   するには、Rキーを押してください。
  ・Windowsをインストールしないでセットアップを終了するには、
   F3キーを押してください。
```
#### 重要

システムにインストールした回復コンソールの起動を行った場合は、上記メッセージは表示さ れません。

5. 画面の指示に従って回復コンソールを起動する。

#### 重要

- 回復コンソールを使用して破損ファイルを修復した場合は、続けて「システムのアップデー ト」(6-9ページ)を行ってください。
- ⓦ ファイルの修復を行わずにシステムの運用を行う場合は、起動監視機能の設定を変更してく ださい。

システムの運用上必要な場合は「Server」-「Monitoring Configuration」の「OS Boot Monitoring」の設定を適切な時間に設定してください。詳細については「Step C-9 起動 監視機能の設定を有効にする」(4-39ページ)を参照してください。

● ダイナミックディスクに対して書き込みを行う場合は、「システムの修復」-「Windows Server 2003 回復コンソールを使用する際の注意点」に記載されている設定が事前に実 施されている必要があります。 詳細については「システムの修復」-「Windows Server 2003 回復コンソールを使用す る際の注意点」(6-2ページ)を参照してください。

# **システムのアップデート**

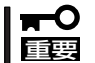

Express5800/ftサーバは精密機器です。システムのアップデートはできるだけ専門的な 知識を持った保守サービス会社の保守員に依頼してください。

システムのアップデートは回復コンソールを使用してシステムを修復した場合に行います。

- 重要
	- 回復コンソールを使用してシステムを修復した場合のシステムのアップデートは、必ず 以下の手順で実行してください。
		- 起動監視機能の設定を確認してください。

「Server」-「Monitoring Configuration」の「OS Boot Monitoring」の設定が 「Disabled」でない場合は、「Disabled」に設定してください。詳細についてはStep A-2もしくはStep B-3の「起動監視機能の設定を無効にする」(4-5ページ、もしくは4- 13ページ)を参照してください。

- システムのアップデートを行う際は、電源・スクリーンセーバの設定にご注意くださ い。システムのアップデート実施時に以下の設定が有効となっている場合は、処理が中 断する場合や正しく適用できない場合があります。各設定を無効(チェックボックスを オフなど)にしてからシステムのアップデートを実施してください。システムのアップ デート実施後に必要に応じて再設定を行ってください。
	- ・スクリーンセーバの設定
	- ・電源設定(モニタの電源を切る・ハードディスクドライブの電源を切る)
	- ・休止状態(休止状態を有効にする)
- 1. OSインストール済みのシステムで、管理者(Administrator)権限のあるユーザでログインする。

#### 重要

システムが正常に二重化されていることを確認します。(CPU/IOモジュールのステータスラン プ2が緑色に点灯していることを確認してください。ステータスランプの位置については、4- 11ページを参照してください。)

2. すべてのLANの二重化を解除する。

オンボード、オプションボードともに行います。 LANの二重化を解除すると、LANの設定が削除されます。設定の内容は紙などに書き写しておい てください。

(a) デバイスマネージャを起動する。

(b) 二重化を解除したいチームアダプタを選択し[右クリック]で表示されるメニューから[プロパ ティ]を選択してプロパティ画面を表示する。

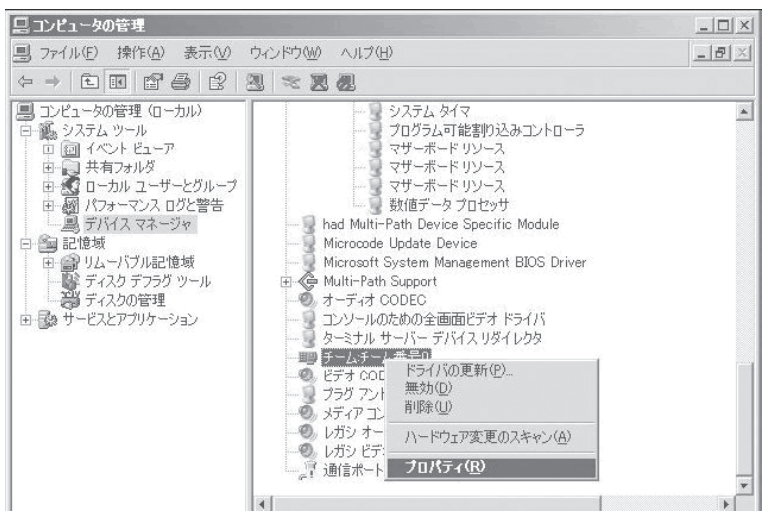

(c) プロパティ画面の[設定]タブを選択し[チームの削除]をクリックする。

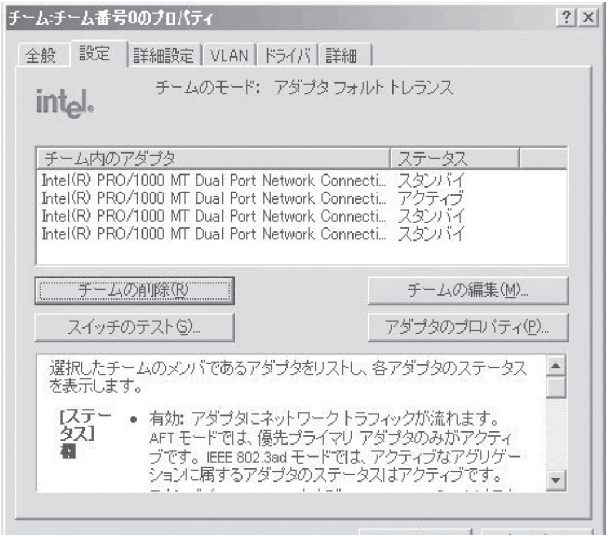

(d) 確認ダイアログが表示されるので[はい]をクリックする。

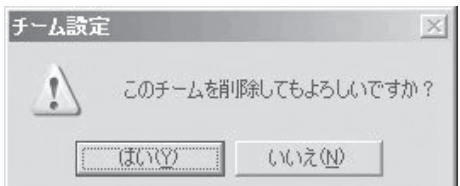

- 3. 以下の手順に従ってシステムのアップデートを行う。
	- アップデート処理中、データの入出力は行わないでください。
		- (a) 管理者(Administrator)権限のあるユーザでシステムにログオンした後、 「EXPRESSBUILDER」CD-ROMを本装置のDVD-ROMドライブにセットする。
		- (b) 表示された「マスターコントロールメニュー」画面の「ソフトウェアのセットアップ」を右 クリックし、メニューから「システムのアップデート」をクリックする。
- 4. システムのアップデートの実施を確認す るダイアログボックスが表示されたら、 [OK]をクリックする。

システムのアップデートが始まります。 メッセージに従って操作してください。

5. システムのアップデート終了後、右のダ イアログボックスが表示されるので[OK] をクリックする。

再起動が開始されます。

┳◑重要

再起動が開始されたらDVD-ROMドライ ブからCDを取り出してください。

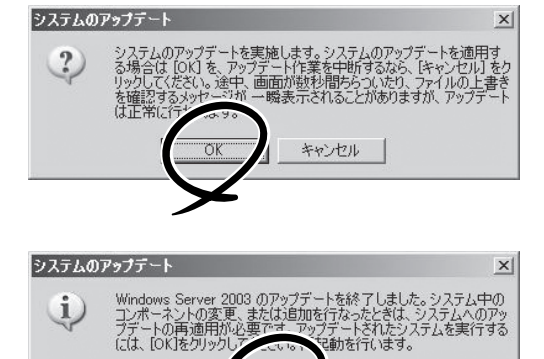

- ⓦ アップデート処理中、「Windows -FTの孤立化 フォルト・トレラントボリュームの一部で あるディスクにアクセスできません」のメッセージが表示され、その後の再起動において、 OSストップエラーとなる場合があります。OSストップエラーが発生した場合には、 POWERスイッチを長押ししてシステムの電源をOFFにしてください。なお、システムの アップデートは正常に行われておりますが、ディスクのミラーは外れています。手順8で必 ずディスクのミラーを確認してください。
- ⓦ 再起動時に、「新しいハードウェアの検出ウィザード」が表示される場合がありますが、 「キャンセル]をクリックしてください。続けて「新しいハードウェアの検出ウィザード」が表 示される場合は、続けて[キャンセル]をクリックしてください。
- 6. ft Server Control Softwareを再インストールする。

「ft Server Control Softwareのインストール」(6-13ページ)を参照して、ft Server Control Softwareを再インストールしてください。

7. ディスクのミラーを確認する。

ディスクのミラーが外れている場合はミラーの再設定を行ってください。

ディスクのミラーの確認方法は「Step C-4 ディスクの二重化を設定する」(4-29ページ)を参照 してください。

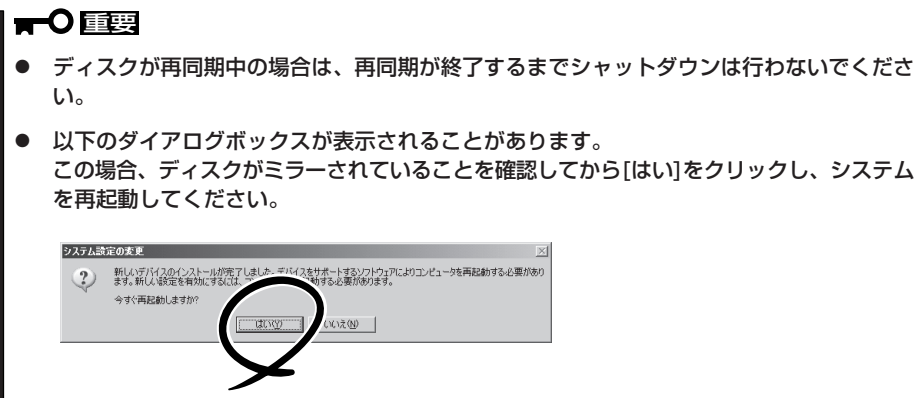

- 8. システムを再起動させる。
- 9. 再起動後、管理者(Administrator)権限のあるユーザでログインする。

### ■■■■■■

システムが正常に二重化されていることを確認します(CPU/IOモジュールのステータスランプ 2が緑色に点灯していることを確認してください。ステータスランプの位置については、4-11 ページを参照してください。)。

10. 再度、LANの二重化を行う。

オンボード、オプションボード共に行います。

「Step C-3 LANの二重化を設定する」(4-23ページ)および別冊のユーザーズガイドの「ネット ワークの二重化機能」を参照してください。書き写しておいたLANの設定をもとに設定し直してく ださい。

11. 起動監視機能の設定を有効にする。

システム運用上必要な場合は、「Server」-「Monitoring Configuration」の「OS Boot Monitoring」 の設定を適切な時間に設定してください。詳細については「Step C-9 起動監視機能の設定を有 効にする」(4-39ページ)を参照してください。

# **ft Server Control Softwareのインストール**

ft Server Control Softwareをインストールします。

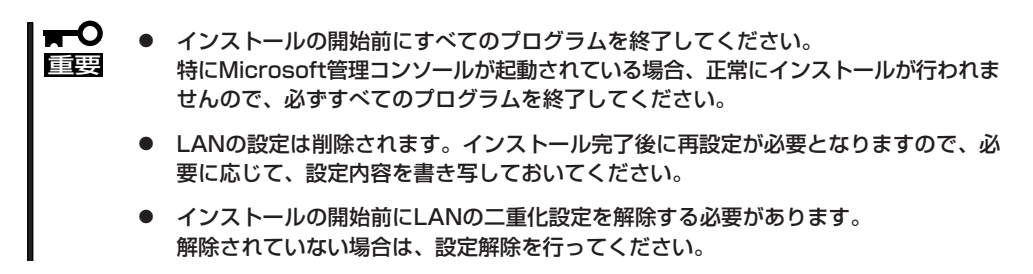

- 1. 以下の手順に従って、ft Server Control Softwareのインストールを行う。
	- (a) 管理者(Administrator)権限のあるユーザでシステムにログオンした後、 「EXPRESSBUILDER」CD-ROMを本装置のDVD-ROMドライブにセットする。
	- (b) 表示された「マスターコントロールメニュー」画面の「ソフトウェアのセットアップ」をクリッ クし、メニューから「ft Server Control Software」をクリックする。

以降はメッセージにしたがって作業を続けてください。 ft Server Control Softwareのインストール中は、ディスプレイに「ft Server Control Software をインストールしています。しばらくお待ちください。」のメッセージが表示されます。 このメッセージが表示されている間は、キーボードやマウスなどの操作は行わないでください。

2. インストール中に再起動が行われる。

インストールの途中で、数回の再起動が行われます。再起動が開始されたらDVD-ROMドライブ からCDを取り出してください。

再起動後、再起動の前にログインしていたユーザで再ログインしてください。再ログイン後、ft Server Control Softwareのインストールが継続されます。

3. 「インストールが完了しました。」のメッセージが表示される。

インストールが終了すると「インストールが完了しました。」のメッセージが表示され、再起動が 行われます。

● 「ft Server Control Software UPDATE 媒体」を利用する場合 「ft Server Control Software UPDATE CD-ROM」または「ft Server Control Software UPDATE FD」等を利用してアップデートを行う場合は、上記手順で ft Server Control Software をインストールした後、UPDATE媒体に添付されたセットアップカードの手順にした がって、適用を行ってください。

**トラブルシューティング**

装置に障害が発生した際の対処方法について説明します。

# **EXPRESSBUILDERについて**

EXPRESSBUILDERからExpress5800/ftサーバを起動できない場合は、次の点について確 認してください。

□ POSTの実行中に「EXPRESSBUILDER」CD-ROMをセットし、再起動しましたか?

- → POSTを実行中に「EXPRESSBUILDER ICD-ROMをセットし、再起動しないとエ ラーメッセージが表示されたり、OSが起動したりします。
- □ BIOSのセットアップを間違えていませんか?
	- → Express5800/ftサーバのBIOSセットアップユーティリティでブートデバイスの起動 順序を設定することができます。BIOSセットアップユーティリティでDVD-ROMド ライブが最初に起動するよう順序を変更してください。 <確認するメニュー:「Boot」>

EXPRESSBUILDER実行中、何らかの障害が発生すると、次のメッセージが表示されます。 エラーコードを記録して保守サービス会社に連絡してください。

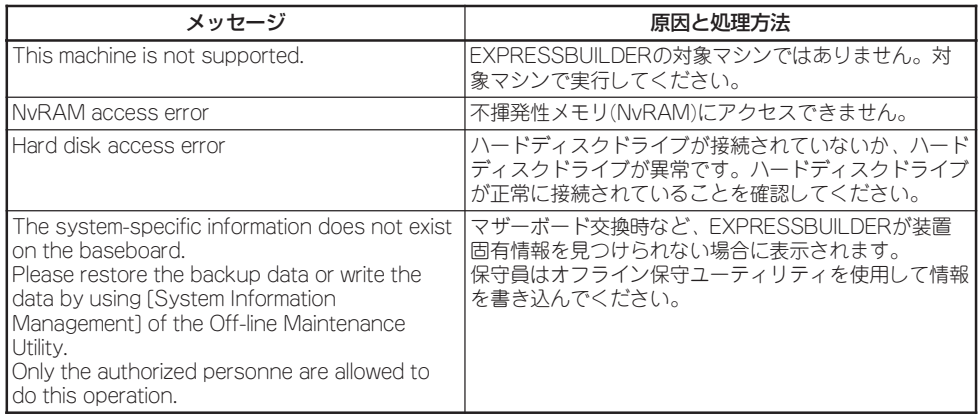

この他にもシステム診断を実行したときに障害を検出するとエラーメッセージが表示されま す。表示されたメッセージをメモし、保守サービス会社までご連絡ください。

# **Windowsのセットアップについて**

セットアップの開始時に次のメッセージが表示された

指定された disk が見つかりません。SW インストールを終了しています。

→ システムをインストールするディスクが正しく接続されていないことが考えら れます。ハードウェアの取り付け状態や接続状態を確認してください。

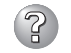

CD-ROMからファイルをコピー中に次のメッセージが表示された

xxxxx : Not Ready xxxxxxxxxxxxxxxxxxXZ xxxxx(A), xxxxx(R),xxxxx(F)

→ <R>キーを押してください。<R>キーを押しても何度も表示されるときは、 セットアップをはじめからやり直してください。それでも同じ結果が出たとき は保守サービス会社に連絡して、DVD-ROMドライブの点検を依頼してくださ  $\cup$ 

#### ネットワークアダプタの詳細設定ができない

→ Express5800/ftサーバのセットアップでは、ネットワークアダプタの詳細設定 は行えません。Windowsの起動後、コントロールパネルから設定してください。

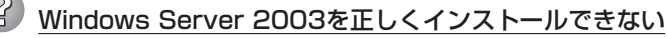

- □ インストール時の注意事項を確認していますか?
	- →「Step B-1 OSを再インストールするときのセットアップ手順の開始」(4-9 ページ)および「Step B-2 OSを再インストールするときのセットアップ手順 の前準備」(4-11ページ)を参照してください。

### セットアップの途中で再起動してしまう

→ Step A-2もしくはStep B-3の「起動監視機能の設定を無効にする I(4-5ペー ジ、4-13ページ)を参照し、本装置の起動監視機能の設定を正しいパラメータ に設定してください。

#### ft Server Control Software UPDATE CD-ROMが無い

→ ft Server Control Software UPDATE CD-ROMは、ft Server Control Softwareを最新にアップデートするものであり、装置に添付されていない場合もあ ります(装置出荷時点で「EXPRESSBUILDER」CD-ROMに含まれるソフトウェ アが最新の場合には添付されません)。

なお、PP・サポートサービスをご購入のお客様は、最新のft Server Control Softwareのリリース状況を確認し、最新バージョンのft Server Control Software UPDATE CD-ROMを利用してください。

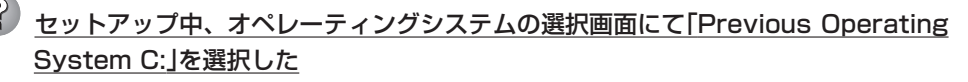

→ DOSプロンプトまたは黒い画面が表示されて処理が停止します。 この場合、<Ctrl> + <Alt> + <Delete>キーを押すか、電源をOFF/ONしてシス テムを再起動してください。再起動後、インストールが続行されます。

 $(7)$ 

### 3つ<br>セットアップ後、Windows上の操作はできるが各モジュールまたはPCIボードが二重 化されない(CPU/IOモジュールステータスランプ2が緑色に点灯しない)

- □ セットアップ中、実行中のプログラムのウィンドウを閉じるなどしてインストール を中断させませんでしたか?
	- → セットアップで実行中のプログラムのウィンドウを閉じるなどして終了させた 場合はインストールが中断されます。 インストールが中断された場合、Windows上の操作は可能となりますが各モ ジュールまたはPCIボードが正しく二重化されません。この場合、初めから 「Step B-1 OSを再インストールするときのセットアップ手順の開始」(4-9 ページ)を実施する必要があります。

# 2 ディスクアクセスランプがアンバー色に点灯する

- □ ディスクの二重化設定を行いましたか?
	- → ディスクの二重化設定を行っていない場合、ディスクアクセスランプはアン バー色に点灯します(ランプの表示状態の詳細については、別冊ユーザーズガイ ドの「ランプ」を参照してください)。

「Step C-4 ディスクの二重化を設定する」(4-29ページ)を参照し、ディスク の二重化を行ってください。

### 「メモリダンプ(デバッグ情報)でデバッグ情報の書き込みに[完全メモリダンプ]を指定 することができない。

→ 搭載メモリサイズが2GBを超える場合は[完全メモリダンプ]を指定することは できません(メニューに表示されません)。その場合は「カーネルメモリダンプ」 を指定してください。

### 2 ページングファイルの推奨値がわからない

→ 「Step B-1 OSを再インストールするときのセットアップ手順の開始 Iの「作成 するパーティションサイズについて」(4-10ページ)を参照してください。

### 2 「ワトソン博士の設定」で診断情報(ログ)の保存先にネットワークパスが指定できない

→ ネットワークパスは指定できません。 ローカルコンピュータ上のパスを指定してください。

### Telnetサービスがインストールされていない。

→ コンピュータ名を14文字以下にして、<Telnetサービスのインストール手順>に 従ってTelnetサービスをインストールしてください。

<Telnetサービスのインストール手順>

- 1. スタートメニューから[ファイル名を指定して実行]をクリックする。
- 2. [名前]ボックスに「tlntsvr /service」と入力し、[OK]をクリックする。
- 3. スタートメニューから[コントロールパネル]-[管理ツール]-[サービス]を開 き、サービスの一覧にTelnetサービスが登録されていることを確認する。
- \* Telnetサービスのインストール後は、コンピュータ名を15文字以上に設定し ても問題ありません。

# **Express Setupについて**

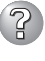

### 3 [System Partition]で「Use existing partitions」を選択したのにディスクの全領 域がOS領域としてインストールされている

□ 流用するパーティション以外にパーティションが存在しましたか?

→ 流用するパーティション以外にパーティションが存在しなかったとき全領域を 確保してWindowsをインストールします。

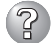

2 ドメインに参加するように設定したのに、ワークグループでインストールされている

→ ドメイン参加設定ではなくワークグループ設定でインストールされます。OS起 動後に、ドメイン参加を行ってください。

# **ESMPROについて**

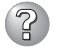

3 セットアップメインメニューで選択できないメニューがある

→ OSの種類に合わせて、選択できるメニューが変わります(インストールできな いものは、グレー表示になります)。

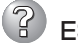

ESMPRO/ServerAgentのセットアップを途中で中止したい

→ セットアップの実行中に[キャンセル]をクリックすると、インストールを中止 するかどうかをたずねるメッセージが表示されます。メッセージボックスで[中 止]をクリックするとインストールを中止できます(メインメニューは表示され たままです)。ただし、途中までセットアップされたファイルの削除は行われま せん。

#### ESMPRO/ServerAgentのアンインストールができない

- → システム起動直後にESMPRO/ServerAgentのアンインストールを行うと、 [サービスの削除中... ]のダイアログボックスを表示した状態でセットアッププ ログラムが止まってしまうことがあります。いったん「アプリケーションの切り 換え」などで強制終了してください。その後、システムが完全に起動してからア ンインストールしてください。
- → エクスプレス通報サービスをご利用の場合、ESMPRO/ServerAgentのアンイ ンストールの前にエクスプレス通報サービスを削除してください。エクスプレ ス通報サービスの削除方法については「エクスプレス通報サービスインストレー ションガイド」を参照してください。
- ESMPRO/ServerManagerについては、添付の「EXPRESSBUILDER」CD-ROM内の オンラインドキュメント「ESMPRO/ServerManagerインストレーションガイド」にト ラブルの回避方法やその他の補足説明が記載されています。参照してください。

# **システムの修復について**

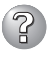

### 3 「Windows Server 2003 CD-ROMから回復コンソール起動」を行ったとき、 「Press F6 if you need to install a third party SCSI or RAID driver...」が表示 されず、<F6>を押す機会が無かった

- □ 画面上に「Press any key to boot from CD」と表示されている間に任意のキーを 押しましたか?
	- → Windows Server 2003 CD-ROMから回復コンソールを起動する場合、Windows Server 2003 CD-ROMからの起動が必要になります。画面上に「Press any key to boot from CD」と表示されている間に任意のキーを押してくださ い。メッセージが表示されている間に任意のキーを押さないとCD-ROMから起 動することはできません。CD-ROMから起動されず、「Press F6 if you need to install a third party SCSI or RAID driver...」が表示されなかった場合はシス テムを再起動し、「システムの修復」の「回復コンソール起動方法」を参照して、 回復コンソール起動方法を初めからやり直してください。

# 2 回復コ<u>ンソール起動後、しばらく画面が真っ暗になる</u>

→ システムにインストールした回復コンソールの起動を行った場合、回復コン ソール起動の画面が表示されるまでしばらくの間画面が真っ暗になりますが、 システムは動作しています。しばらくそのままお待ちください。

システムのアップデート中のシステム再起動において、OSストップエラーとなった

→ システムのアップデート処理中、「Windows 一FTの孤立化 フォルト・トレラ ントボリュームの一部であるディスクにアクセスできません-」のメッセージが 表示され、その後の再起動において、OSストップエラーとなる場合がありま す。

OSストップエラーが発生した場合には、「システムのアップデート」の手順6の 重要を参照し、システムの起動を行ってください。

なお、「Windows -FTの孤立化 フォルト・トレラントボリュームの一部であ るディスクにアクセスできません-」が表示された場合は、システムのアップ デートは正常に行われておりますが、ディスクのミラーは外れています。シス テム起動後に必ずディスクのミラーを確認してください。

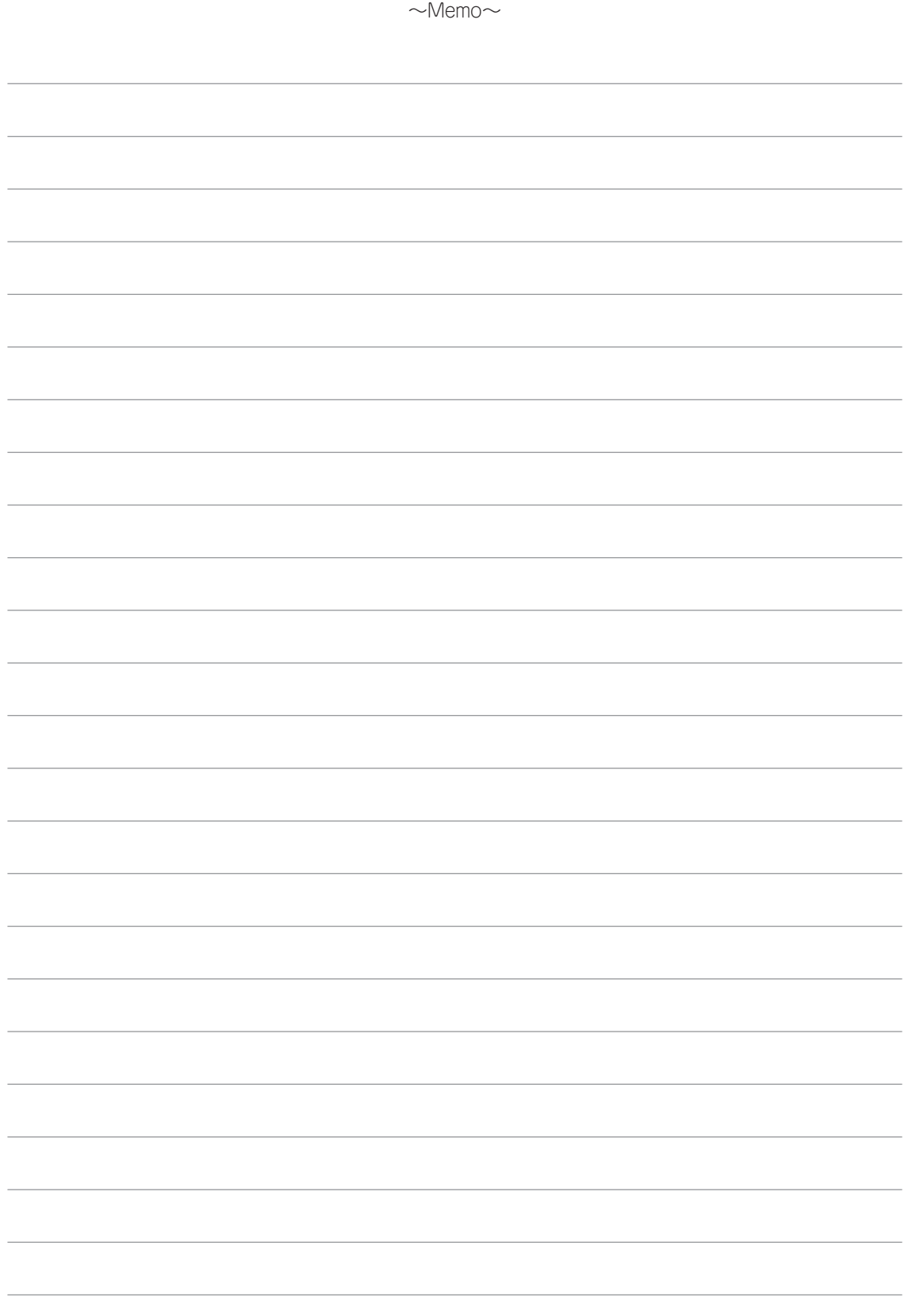